# WLAN KIT USER MANUAL FOR SMART SPLIT AC

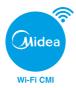

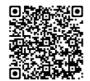

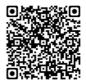

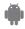

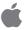

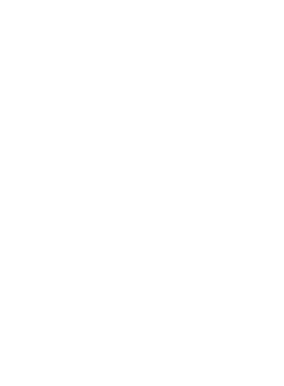

# **CONTENTS**

| 1) DECLARATION OF CONFORMITY | 1  |
|------------------------------|----|
| 2 SPECIFICATION              | 1  |
| 3 PRECAUTIONS                | 1  |
| 4 INSTALLATION               | 2  |
| 5 USER REGISTRATION          | 4  |
| 6 USER LOGIN                 | 7  |
| 7 CONFIGURATION              | 10 |
| 8 APP OPERATION              | 16 |
| 9 ENERGY CONSUMPTION         |    |
| @ PROFILE                    | 24 |
| @ COMPLAINT REGISTRATION     | 31 |
| © SCENES CREATION            | 32 |
| ® ALEXA SKILLS               | 35 |
| 4 GOOGLE ASSISTANT SKILLS    | 37 |
| 6 SIRI SKILLS                | 38 |
|                              |    |

#### CAUTIONS

- This device complies with Part 15 of the FCC Rules Operation is subject to the following two conditions:
  - (1) This device may not cause harmful interference.
    (2) This device must accept any interference received, including interference that may cause undesired operation.
- Only operate the device in accordance with the instructions supplied. This device complies with FCC uncontrolled environment. In order to avoid the possibility of exceeding the FCC and IC radio frequency exposure limits, human proximity to the antenna shall not be less than 20cm (8 inches) during normal operation.
- Changes or modifications not expressly approved by the party responsible for compliance could void the user's authority to operate the equipment.

# 1 DECLARATION OF CONFORMITY

Hereby, we declare that this AC is in compliance with the essential requirements and other relevant Provisions of radio Equipment Directive 2014/53/EU.The Declaration of conformity may be consulted with sales agent.

# 2 SPECIFICATION

Module: WBR1

Standard: IEEE 802.11 b/g/n 20 Antenna Type : PCB antenna

Frequency: Only support WLAN 2.4 GHz Maximum Transmitted Power: 20 dBm Operation Temperature: -20°C to +85°C

Operation Humidity: 10% ~ 85%

## 3 PRECAUTIONS

- Applicable system:iOS, Android. (Suggest: iOS 8.0 or later, Android 4.4 or later.)
   Please check the service website for more applicable devices.
- Disclaimer: Due to the special situation existed during App use, we explicitly claim as below:
  - ${\rm i)}$  Not all of the Android and iOS systems are compatible with the APP
  - ii) We will not be responsible for any issue as a result of the Incompatibility.
  - iii) WLAN Home Router Always should remain power on & should have internet Connectivity to work the Mobile. app remotely without any interruption.
- SMART KIT wireless safety strategy.
   Smart kit only support WPA-PSK/WPA2-PSK encryption and none encryption.
   WPA-PSK/WPA2-PSK encryption is recommended.

- Smart Phone camera needs to be 5 million pixels or above to make sure scan QR code well.
- Due to different network situation, sometimes, request time-out could be happened, thus, it is necessary to do network configuration again.
- Due to different network sitiuation, sometimes, control process may return time out. If this situation occurs, do not feel confused, the display on board and APP may not be the same.

## **4** INSTALLATION

#### 1. Internet work

WLAN router, smart mobile, smart air conditioner are

- a) Smart Phone
- b) Smart Air conditioner
- c) WLAN Router

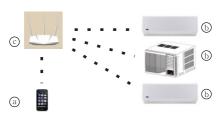

#### 2. Smart Kit Installation

1 Smart Kit will be factory fitted as shown below :.

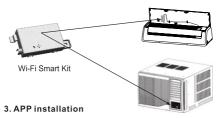

# 1) Iphone:

Go to App Store and search for 'Midea-Wi-Fi-CMI' app and download it.

# ② Android system:

Go to Google play, search for 'Midea-Wi-Fi-CMI' app and download it.

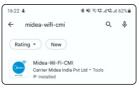

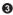

# **5** USER REGISTRATION

#### 1.User Registration on APP

 Please ensure the mobile device has connected to WLAN router. And the router has already connected to internet before registration and network configuration.

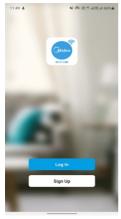

 Open the app and click on the 'Register Tab' if you are a new user.

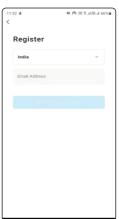

② The system automatically identifies your country and region. You can also select it by yourself. Enter your Email address and click on the check box to agree with Privacy Policy. And tap "Get Verification Code"

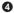

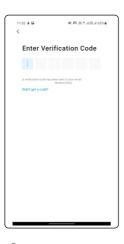

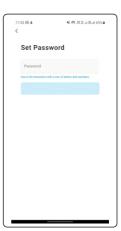

- 3 Enter the 6 digit code to verify your Email Id.
- (4) Set password according to the instructions mentioned and tap "Done" to complete the registration.

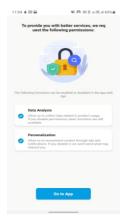

⑤ Provide the permissions to the app and click on "Go to App" button to go to the home screen of the app.

## 6 USER LOGIN

1. Login with Account No.

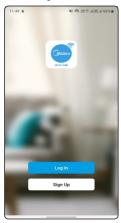

In case you already have an account then click on "Log in with existing account" tab.

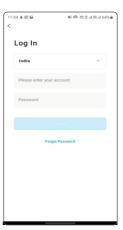

② In the Login window, Enter the account number (Your registered Email ID) and password and then click on 'Log In' Tab.

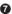

#### 2. Forgot Password

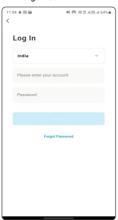

1 Tap "Forgot password" below the 'Log In' tab

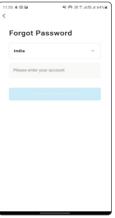

② The system automatically identifies your country and region. You can also select it by yourself. Enter the E-mail and tap "Get Verification Code".

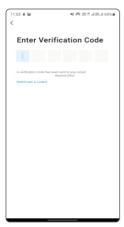

③ Enter the 6 digit verification code received on E-mail.

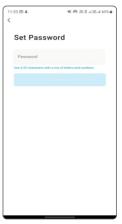

Set the new password, tap
 "Done" to finish.

# 7 CONFIGURATION

- 1.User Registration on APP
- Please ensure the mobile device has connected to WLAN router. And the router has already connected to internet before registration and network configuration.

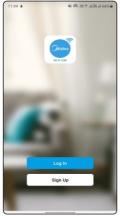

① In case you already have an account then click on 'Log in with existing account 'tab.

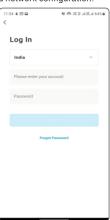

In the Login window, Enter the account number (Your registered Email ID) and password, and then click on 'Log In' Tab.

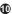

#### CAUTION:

- Make sure the mobile connect to the WLAN network.
- Make sure the mobile WLAN function works well and can be connected to WLAN network automatically.
- If the smart kit failed to connect to the router, please confirm the encryption setting of router should be WPA and there should not be any firewall setting.

## 2. Set Air Conditioner into SA Mode

- ① Turn on the air conditioner, press the 'Sleep' button on the Remote controller for 4 times continuously within 6 seconds / or hold the 'Wi-Fi opt' button for 5 seconds.
- You will listen double beep sound and display will show 'SA' for short duration and then will return to the Set temp., it means that Smart kit has entered the WLAN network setting mode.

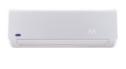

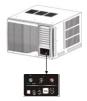

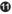

#### 3. Add device to the account

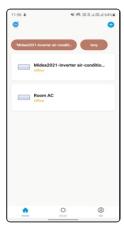

① Open App, tap "+" button on top right corner of Home page.

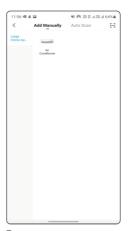

 Select 'Air conditioner(Wi-Fi)' in the add manually section.

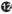

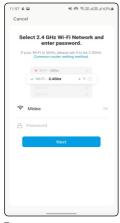

③ Connect to the Wi-Fi and enter the password and then click on next.

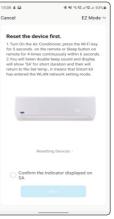

This display will show SA. Select the check box & click on "Next".

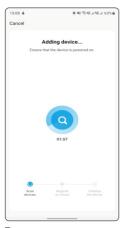

The system will take 2 minutes to add the device.

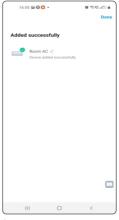

(6) Tap "Done" to directly go into device control page. You can edit the name of the device directly in this window.

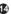

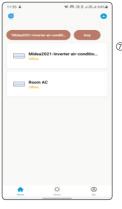

You could see a list of smart devices at the Home page. Tap each device to go into its control page.

## NOTE:

- When finishing network configuration, APP will display Successfully added the device.
- Due to different Internet environment, it is possible that the device status still display "offline" and can not access to the operation interface.
- If this situation occurs, user shouldpull the device list down and refresh the status become "online", If it does not work, turn off the AC turn on it again.

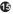

# **8 APP OPERATION**

#### 1. Sign in

Please ensure both mobile device and air conditioner are connected to the Internet before using app to control the air conditioner via internet, please follow the next steps:

For Initial Setup, Wi-Fi (hotspot) is required, but during app operation, if Wi-Fi (hotspot) is not available, mobile Bluetooth can also be used. There is no need to connect the Bluetooth to any device, by simply turning on the Bluetooth, the user can operate the app. The range of mobile Bluetooth from the air conditioner should be up to 10 meters for optimum operation.

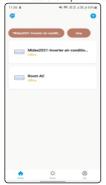

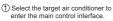

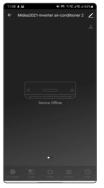

② Device shutdown page is as shown in the picture. If Power icon pressed, device will be ON immediately

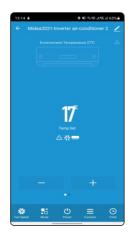

(3) Now, the air conditioner is available to be controlled by app.

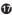

#### 2. Main interface and functions

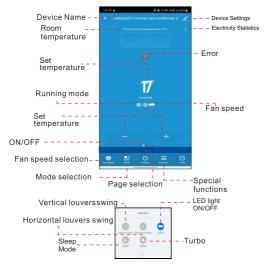

#### ON/OFF:

Press this button to turn on or turn off the unit.

Mode selection:

Press this button to change the running mode (AUTO, COLD, DRY, FAN)

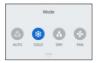

#### Fan speed selection:

Press this button to change the fan speed

Auto fan High fan Med fan Low fan

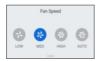

Setting temperature: Touch the "+" & "-" button for set the desired Temperature. You can set Temp within the range 17~30 ℃

Note: In the fan mode, Setting temperature Function is not working.

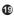

#### Timer ON/OFF Set

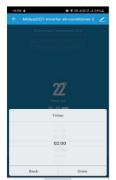

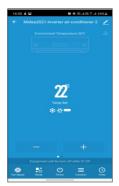

Press the Timer icon at the bottom of main page. Select desire time by finger up/down from 0.5hrs to 24hrs of 0.5hrs interval, and press Done icon to set Timer OFF.

Here we set 2 hours Timer OFF as example.

#### Note:

- 1) Timer OFF can be set once machine is running.
- 2) Timer ON can be set once machine is turn off.
- 3) Both Timer can not be set at same time.
- 4) For cancel the timer function, select cancel on the top of select timing list/ power button.

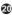

#### 3. SPECIAL FUNCTIONS

## Vertical louvers swing\*:

Press this button to active the vertical louvers swing.

## Horizontal louvers swing:

Press this button to active the horizontal louvers swing.

#### LIGHT:

Press this button to active the display light.

#### **HEALTH Mode\*:**

Press this button to active the Health function / lonizer function

#### SI FFP mode\*:

Press this button to active the Sleep function.

#### Turbo\*\*:

Press this button to active turbo mode

(Only available for cool running)

NOTE: \* Marked functions are available in Selected Models only and may not work in all the Air Conditioners.

\*\* Marked function are available in selected models and may display 17°C temperature on display of some Air Conditioner models.

There may be variations in display of set temperature value in the APP display and on actual Air Conditioner display in some models.

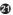

## 9 ENERGY CONSUMPTION

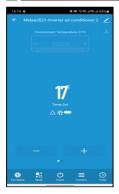

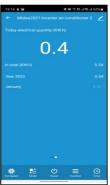

- ① Click on marked "Bar Graph" option.
- User can monitor the daily Energy consumption.

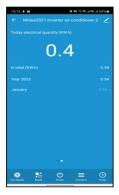

③ User can monitor the months & year wise Energy consumption.

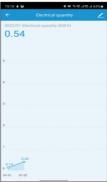

④ User can monitor static graph of Day/ Months wise Energy consumption.

# 10 PROFILE

## 1. Profile setting

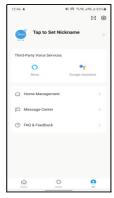

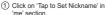

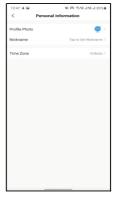

② Change profile photo, nickname and time zone in personal information section.

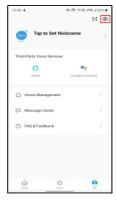

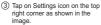

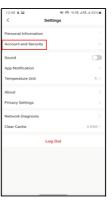

(4) Tap on 'Account and Security' for further settings. You can create gesture unlock, can delete account, can change login password.

#### 2. Gesture unlock

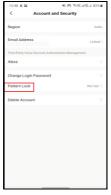

Record Pattern Look

Record Pattern Lock

41 (6) 9: 15: 415: 41823: 6

12:49 4 🖼

- 1 Tap on 'Pattern Lock' to set up the App's unlock pattern.
- (2) Tap on 'Pattern Lock' to set up the App's unlock pattern.

# 3. Device sharing

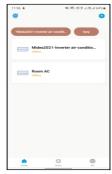

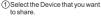

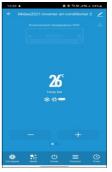

② Tap "Edit" option at the top right corner of the control page of the device as shown in the figure.

#### NOTE:

- Shared user must have this APP installed in his mobile phone.
- 2. Shared user must have registration in the APP.

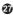

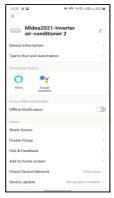

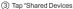

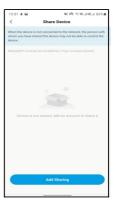

(4) Tap "Add sharing" button at the bottom of shared devices window as shown in figure.

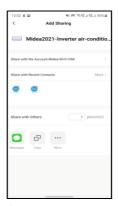

(5) Enter the App account of the user you want to share the device with.

#### 4 Feedback

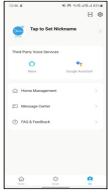

1)Tap on "FAQ & feedback".

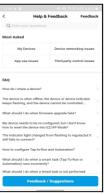

② Users could write the feedback and report any issues related to their smart devices by tapping on "Report Issue". The frequently asked questions and their answers are available in this section for reference.

# 11 COMPLAINT REGISTRATION

# 1. Register Complaint

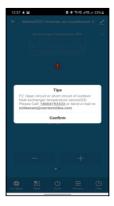

1 The icon represents an error has occurred in the air conditioner. Tap the icon to see the type of error and feasible solution. Call on toll free no provided or sent a mail to register the complaint. After check click on confirm button.

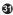

# 12 SCENES CREATION

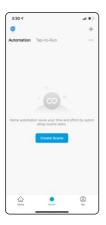

① Tap on the Smart button to create user defined scenes. In the Tap-to-Run page click on 'Create Scene' for further process as shown in the image.

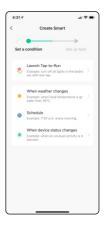

② In the Create smart page click on 'Launch Tap-to-Run' to set the condition.

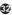

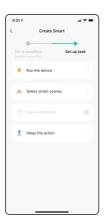

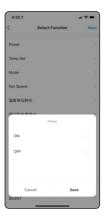

- ③ Next create, your task by clicking on 'Set up task' and 'Run the device'.
- Now select up the Functions which you want to activate when you enable the scene.

  User can select any functionality among
  - User can select any functionality among all the functions provided.

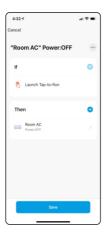

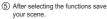

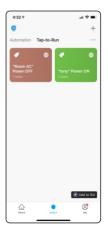

(6) The saved scenes will be showed at the Smart window under Tap-to-Run page 'Add to Siri' function is only available in iOS only.

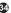

# 13 ALEXA SKILLS

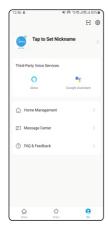

 User can connect there Alexa device by going to the 'Me' tab and following instructions mentioned in Alexa section.

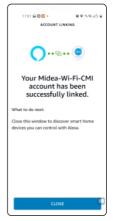

After following the instructions
 Midea-Wi-Fi-CMI app will be linked
to the Alexa

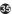

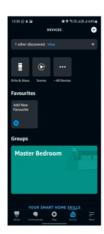

③ User can control the scenes as well as the devices connected.

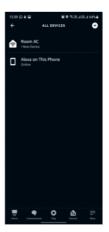

(4) All the devices which are connected with Alexa will be shown here.

# 14 GOOGLE ASSISTANT SKILLS

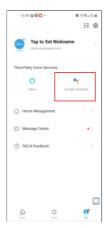

 User can connect there Google Assistant device by going to the 'Me' tab and following instructions mentioned in Google Assistant section. After following the instructions Midea-Wi-Fi-CMI app will be linked to the Google Assistant.

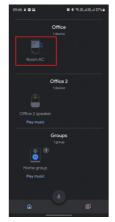

 All the devices which are connected with Alexa will be shown here. User can control the devices connected.

# 15 SIRI SKILLS

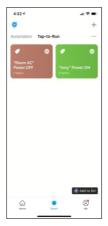

(1) All the scenes created (as shown earlier (2) Whenever Siri will receive the user in the manual) can be added to Siri by using 'Add to Siri' command.

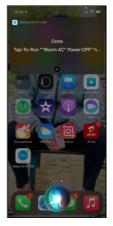

defined command Midea Wi-Fi app will automatically detect the command and will activate the scene accordingly. A 'Done' window will pop up saying that the command is activated.

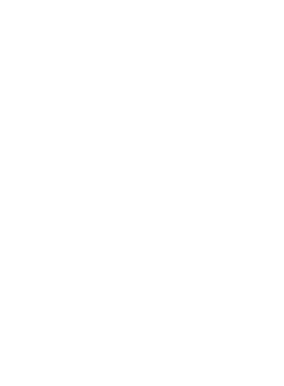

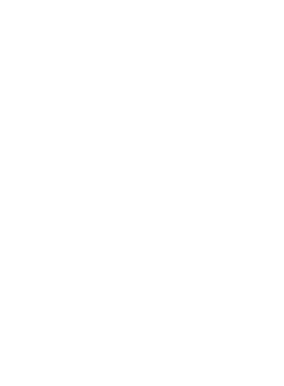

#### NOTE:

- Midea will not be liable for any issues and problems caused by Internet, WLAN Home Router and Smart mobile. Please contact the original provider to get further help.
- The APP may update the user interface without notice.